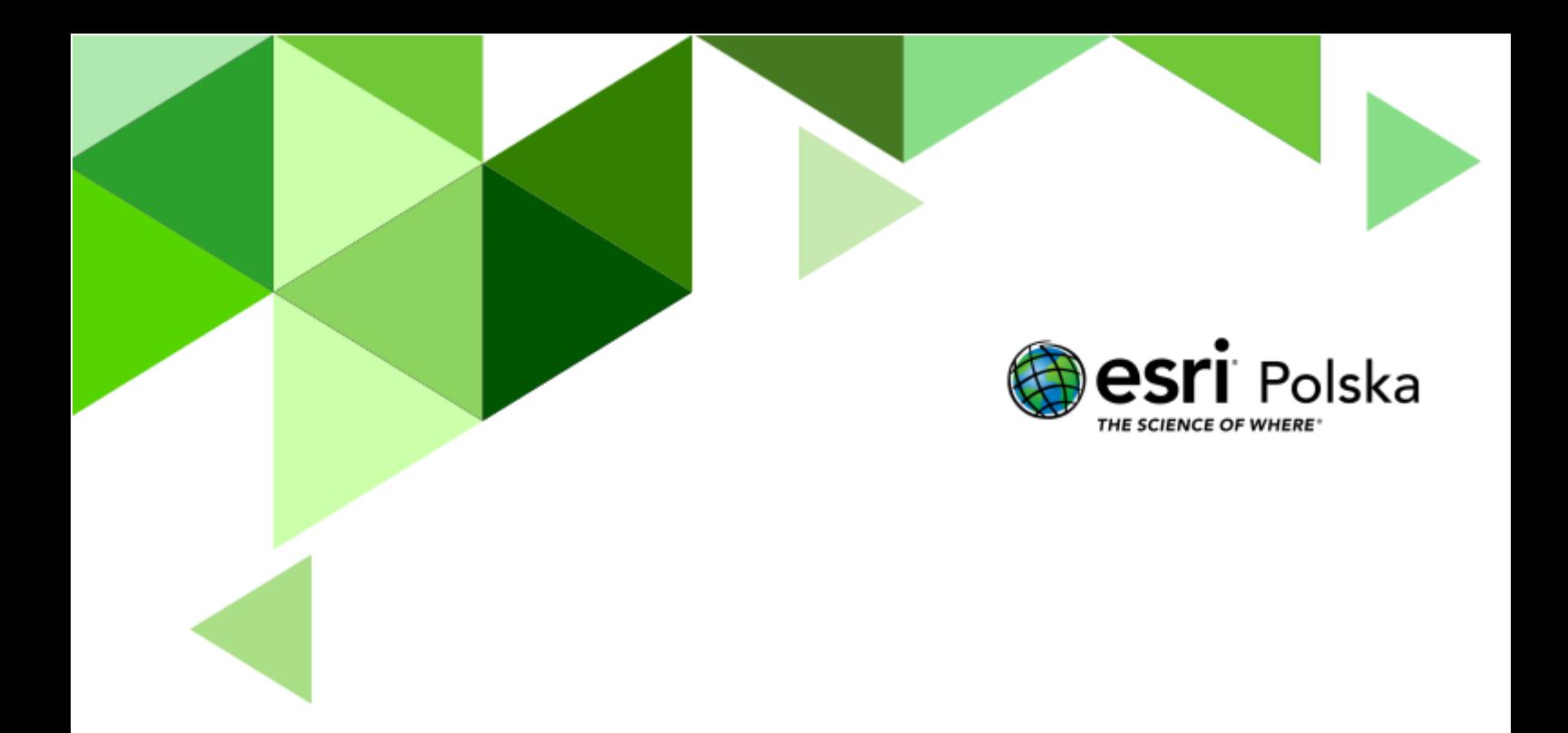

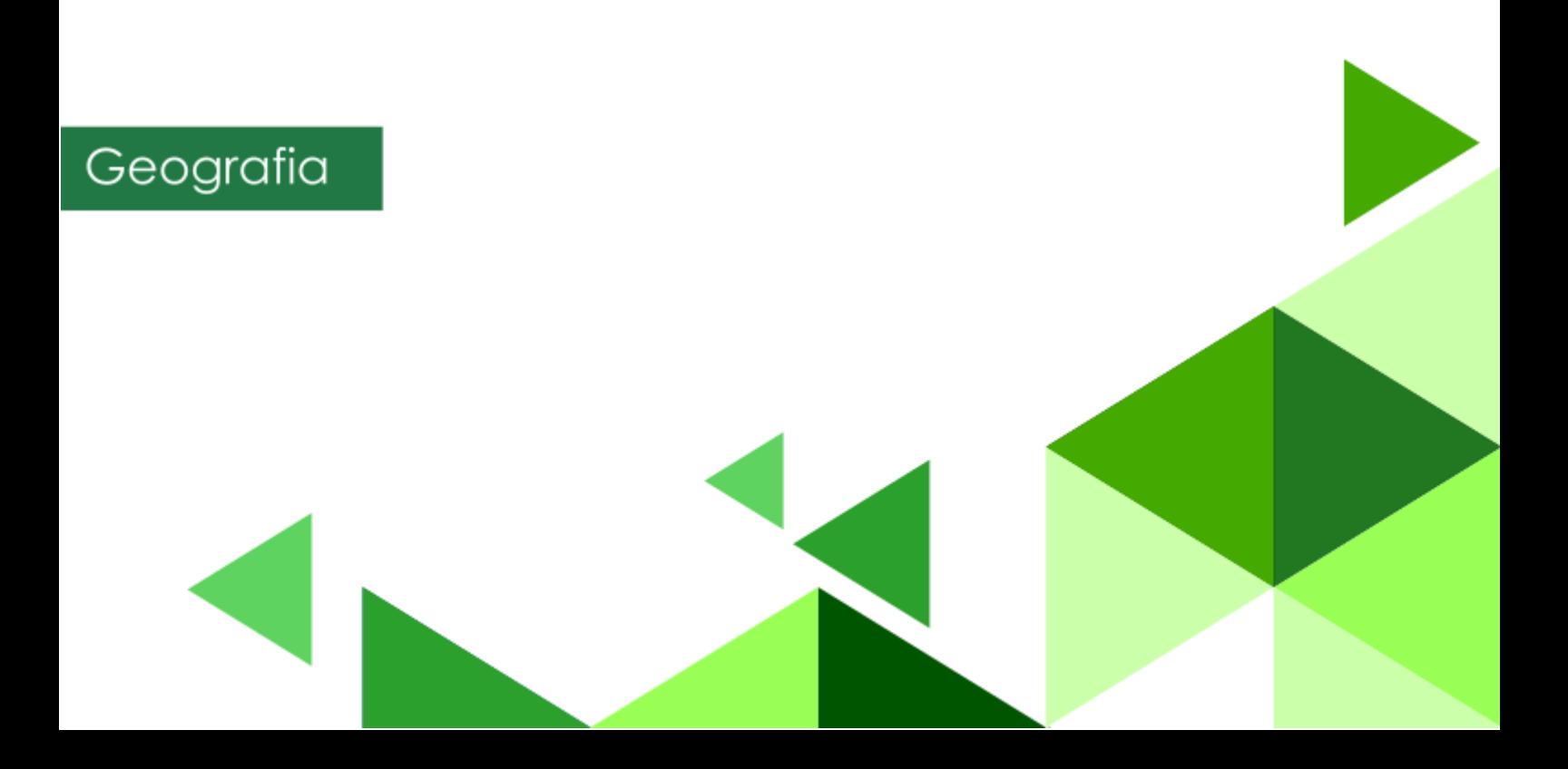

#### **Narzędzia:** ArcGIS Online

**Materiały (dane):** Dostarczone wraz z lekcją w serwisie ArcGIS Online. Wczytane mapy pochodzą z usługi WMS z [Geoportalu\)](https://www.geoportal.gov.pl/uslugi/usluga-przegladania-wms)

**Cel:** Uczeń stosuje legendę mapy do odczytywania informacji, rozpoznaje na mapie składniki krajobrazu Polski oraz czyta treść mapy Polski.

## **Źródła:**

- **1.** Geoportal Krajowy
- **2.** Zintegrowana Platforma Edukacyjna [Współrzędne geograficzne](https://zpe.gov.pl/a/wspolrzedne-geograficzne/D19UAs8Ag)
- **3.** Zintegrowana Platforma Edukacyjna [Oceany](https://zpe.gov.pl/a/oceany/DyBjcNpOZ)
- **4.** Zintegrowana Platforma Edukacyjna [Kontynenty](https://zpe.gov.pl/b/kontynenty-i-oceany-przeszlosci-i-przyszlosci/P14SQw4NI) i oceany przeszłości i przyszłości

### **1. Wstęp**

Istnieją różne typy map, jednak wszystkie mapy można podzielić na dwie kategorie: **mapy ogólnogeograficzne** oraz **mapy tematyczne**. Na mapach ogólnogeograficznych przedstawiają ogólne informacje o konkretnym kontynencie, regionie bądź państwie. Występują w różnych skalach – mogą przedstawiać zarówno całe kontynenty, jak i ich wybrane regiony, państwa lub regiony państw. Najdokładniejsze mapy przedstawiają dokładne ukształtowanie i pokrycie terenu – są to tzw. mapy topograficzne. Mapy tematyczne prezentują natomiast konkretne zjawisko społeczne lub przyrodnicze.

Podczas dzisiejszej lekcji zapoznamy się z mapą ogólnogeograficzną i topograficzną Polski oraz wybranymi mapami tematycznymi: przyrodniczą i administracyjną.

Autor: Zespół Edukacji Esri Polska / Education Team Esri Poland © by Esri Polska, 2024

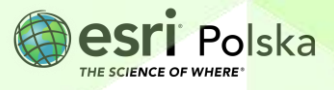

# **2. Zadania**

1. Otwórz interaktywną mapę przygotowaną na potrzeby tej lekcji: "Lekcja edu.esri.pl Polska - [mapa ogólogeograficzna"](arcgis.com/apps/mapviewer/index.html?webmap=1917fe640414466381ef557574dcf9cb&exmtent=8.2865,48.1858,30.399,55.5367), dostępną w serwisie ArcGIS Online.

**Wskazówka:** Mapa ogólnogeograficzna jest zeskanowanym obrazem tradycyjnej, drukowanej mapy ściennej, którą znamy ze szkolnych sal. Z takich map korzystamy podczas tradycyjnych lekcji geografii. W przypadku mapy internetowej, którą przed chwilą otworzyliśmy, skan możemy przybliżać za pomocą kółka (scrolla) myszy. To tak jakbyśmy podchodzili bliżej do mapy wiszącej na stojaku.

**2.** Przybliż się do widoku ramki z legendą. Na samej górze widoczna jest skala mapy, przedstawiona na trzy sposoby.

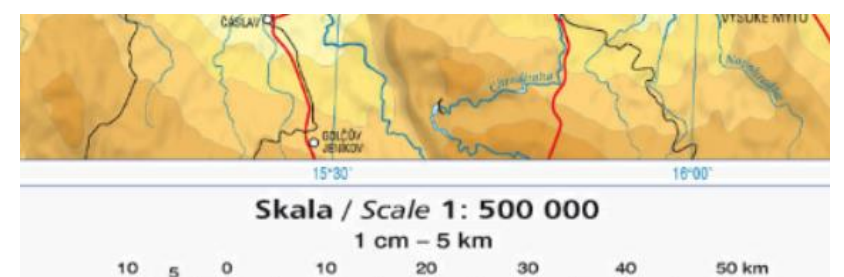

**Zadanie 1:** Jak nazywają się trzy typy skali przedstawione na mapie? Wskaż je w legendzie.

**Odpowiedź:** ……………………………………………………………………………………………………… ………………………………………………………………………………………………………………………. . The contract of the contract of the contract of the contract of the contract of the contract of the contract of the contract of the contract of the contract of the contract of the contract of the contract of the contrac

**Zadanie 2:** Czy przybliżając się coraz bardziej za pomocą kółka (scrolla) myszy uzyskujemy bardziej szczegółowy obraz na mapie? Dlaczego? **Odpowiedź:** ……………………………………………………………………………………………………… . The contract of the contract of the contract of the contract of the contract of the contract of the contract of the contract of the contract of the contract of the contract of the contract of the contract of the contrac

……………………………………………………………………………………………………………………….

**Zadanie 3:** Jakiej odległości w rzeczywistości odpowiada odcinek o długości 1 centymetra na mapie?

**Odpowiedź:** ………………………………………………………………………………………………………

Autor: Zespół Edukacji Esri Polska / Education Team Esri Poland © by Esri Polska, 2024

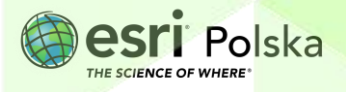

**3.** Przyjrzyj się legendzie mapy oraz samej mapie, a następnie odpowiedz na poniższe pytania.

**Zadanie 4:** W jaki sposób przedstawiono na mapie wysokość n.p.m. oraz rzeźbę terenu? **Odpowiedź:** ……………………………………………………………………………………………………… ……………………………………………………………………………………………………………………….

**Zadanie 5:** Oceń prawdziwość zdania: tylko wyżyny oraz góry mają urozmaiconą rzeźbę terenu, natomiast niziny są obszarami płaskimi (równinnymi). **Odpowiedź:** ………………………………………………………………………………………………………

……………………………………………………………………………………………………………………….

**Zadanie 6:** Znajdź na mapie Pojezierza Południowobałtyckie, Pojezierze Pomorskie oraz Pojezierze Kaszubskie. Czym różnią się napisy, którymi zaznaczono na mapie ich zasięg? Dlaczego te obszary są w ogóle rozróżnione na mapie?

**Odpowiedź:** ……………………………………………………………………………………………………… ………………………………………………………………………………………………………………………. ………………………………………………………………………………………………………………………. ………………………………………………………………………………………………………………………. ……………………………………………………………………………………………………………………….

- 4. Otwórz interaktywną mapę przygotowaną na potrzeby tej lekcji: "Lekcja edu.esri.pl Polska - [mapa topograficzna](https://www.arcgis.com/apps/mapviewer/index.html?webmap=c6349b313f23435c9f355a6a784fc774&extent=11.0149,48.4157,30.3296,54.9745)", dostępną w serwisie ArcGIS Online.
- **5.** Przybliżaj stopniowo widok mapy tak, aby widoczny był na niej budynek Twojej szkoły.

Autor: Zespół Edukacji Esri Polska / Education Team Esri Poland © by Esri Polska, 2024

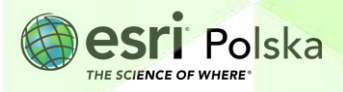

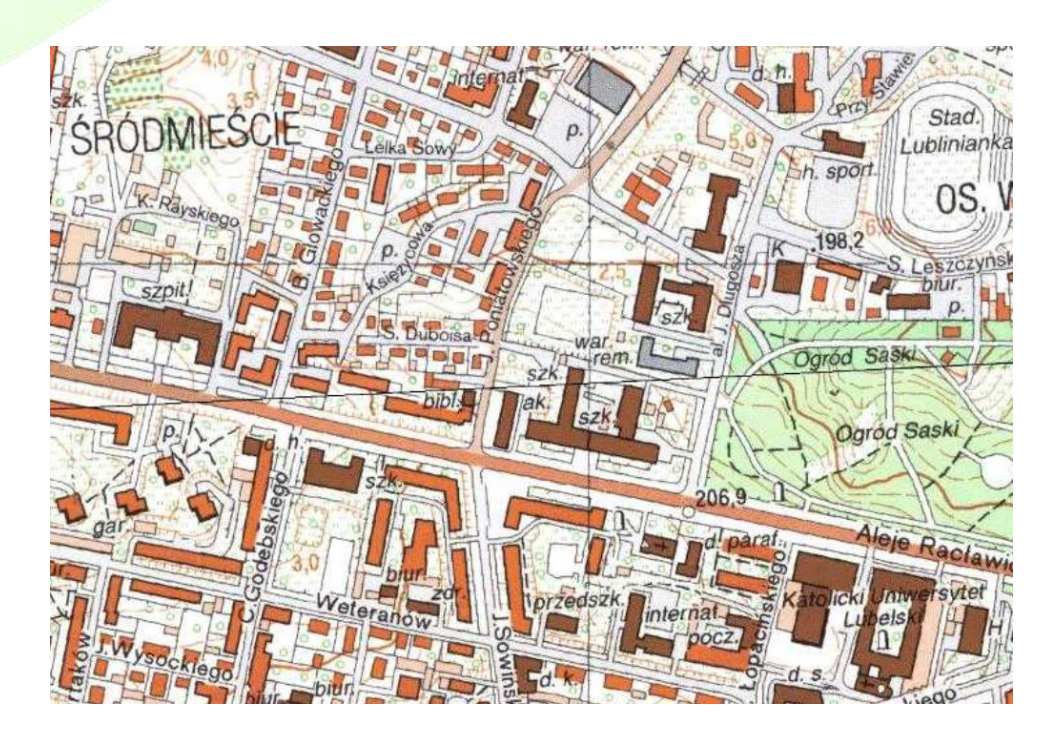

**Zadanie 7:** Czy przybliżając się coraz bardziej za pomocą kółka (scrolla) myszy uzyskujemy bardziej szczegółowy obraz na mapie? Dlaczego?

**Odpowiedź:** ……………………………………………………………………………………………………… ………………………………………………………………………………………………………………………. ……………………………………………………………………………………………………………………….

**Zadanie 8:** Czy budynki, ulice oraz pokrycie terenu zgadzają się z aktualnym, rzeczywistym stanem? Dlaczego?

**Odpowiedź:** ……………………………………………………………………………………………………… ………………………………………………………………………………………………………………………. ……………………………………………………………………………………………………………………….

**6.** Z lewego panelu wybierz opcję **Mapa bazowa** . Zmień mapę bazową na

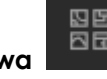

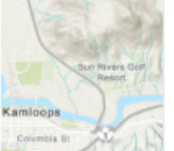

Topograficzna

"Topograficzna". **The actual activity of the Terac** widzisz aktualną, internetową

mapę topograficzną, która również zmienia poziom szczegółowości po przybliżeniu lub oddaleniu.

Autor: Zespół Edukacji Esri Polska / Education Team Esri Poland © by Esri Polska, 2024

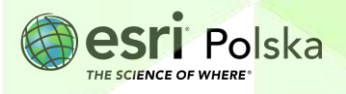

- **7.** Otwórz interaktywną mapę "[Lekcja edu.esri.pl Polska](https://www.arcgis.com/apps/mapviewer/index.html?webmap=a365fa54b0424c4c850b3e3690f8f690&extent=8.2865,48.1858,30.399,55.5367)  mapa krajobrazowa", dostępną w serwisie ArcGIS Online.
- **8.** Przyjrzyj się legendzie mapy oraz samej mapie, a następnie odpowiedz na poniższe pytania:

**Zadanie 9:** Jakie typy krajobrazów uwzględniono na mapie? **Odpowiedź:** ……………………………………………………………………………………………………… ………………………………………………………………………………………………………………………. ……………………………………………………………………………………………………………………….

**Zadanie 10:** Jakie typy krajobrazów dominują w regionie, w którym mieszkasz? **Odpowiedź:** ……………………………………………………………………………………………………… ………………………………………………………………………………………………………………………. ……………………………………………………………………………………………………………………….

- **9.** Otwórz interaktywną mapę *"*[Lekcja edu.esri.pl Polska](https://www.arcgis.com/apps/mapviewer/index.html?webmap=6992a63c0cc24d30a27b5df57d686f2f)  mapa administracyjna*"*, dostępną w serwisie ArcGIS Online.
- **10.** Niektóre miasta zaznaczono na mapie za pomocą znaków powierzchniowych, inne zaś za pomocą znaków punktowych. Przyjrzyj się legendzie mapy oraz samej mapie, a następnie odpowiedz na poniższe pytania.

**Zadanie 11:** Jaka jest minimalna liczba mieszkańców miast, które zaznaczono na mapie za pomocą znaków powierzchniowych?

**Odpowiedź:** ……………………………………………………………………………………………………… ……………………………………………………………………………………………………………………….

**Zadanie 12:** Jakim znakiem zaznaczono miejscowość, w której mieszkasz/w której znajduje się Twoja szkoła?

**Odpowiedź:** ……………………………………………………………………………………………………… ……………………………………………………………………………………………………………………….

**Zadanie 13:** Jakie jednostki podziału terytorialnego zaznaczono na mapie? **Odpowiedź:** ………………………………………………………………………………………………………

Autor: Zespół Edukacji Esri Polska / Education Team Esri Poland © by Esri Polska, 2024

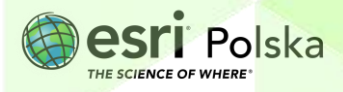

……………………………………………………………………………………………………………………….

**Zadanie 14:** Jednostki którego rzędu zaznaczono na mapie różnymi kolorami? **Odpowiedź:** ……………………………………………………………………………………………………… . The contract of the contract of the contract of the contract of the contract of the contract of the contract of the contract of the contract of the contract of the contract of the contract of the contract of the contrac

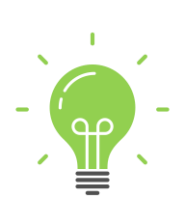

**Ciekawostka:** W latach powojennych mapy topograficzne w większych skalach (1:50 000, 1:25 000) były dostępne jedynie dla niektórych grup zawodowych (urzędników, architektów, szefów budowy) jako materiały ściśle tajne! Treść tych map często była zafałszowana – nie pokazywano np. obiektów wojskowych i innych obiektów strategicznych. Mapy odtajniono dopiero w roku 1990.

Autor: Zespół Edukacji Esri Polska / Education Team Esri Poland © by Esri Polska, 2024

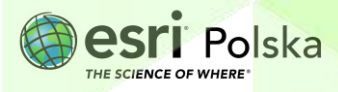

Strona | 7

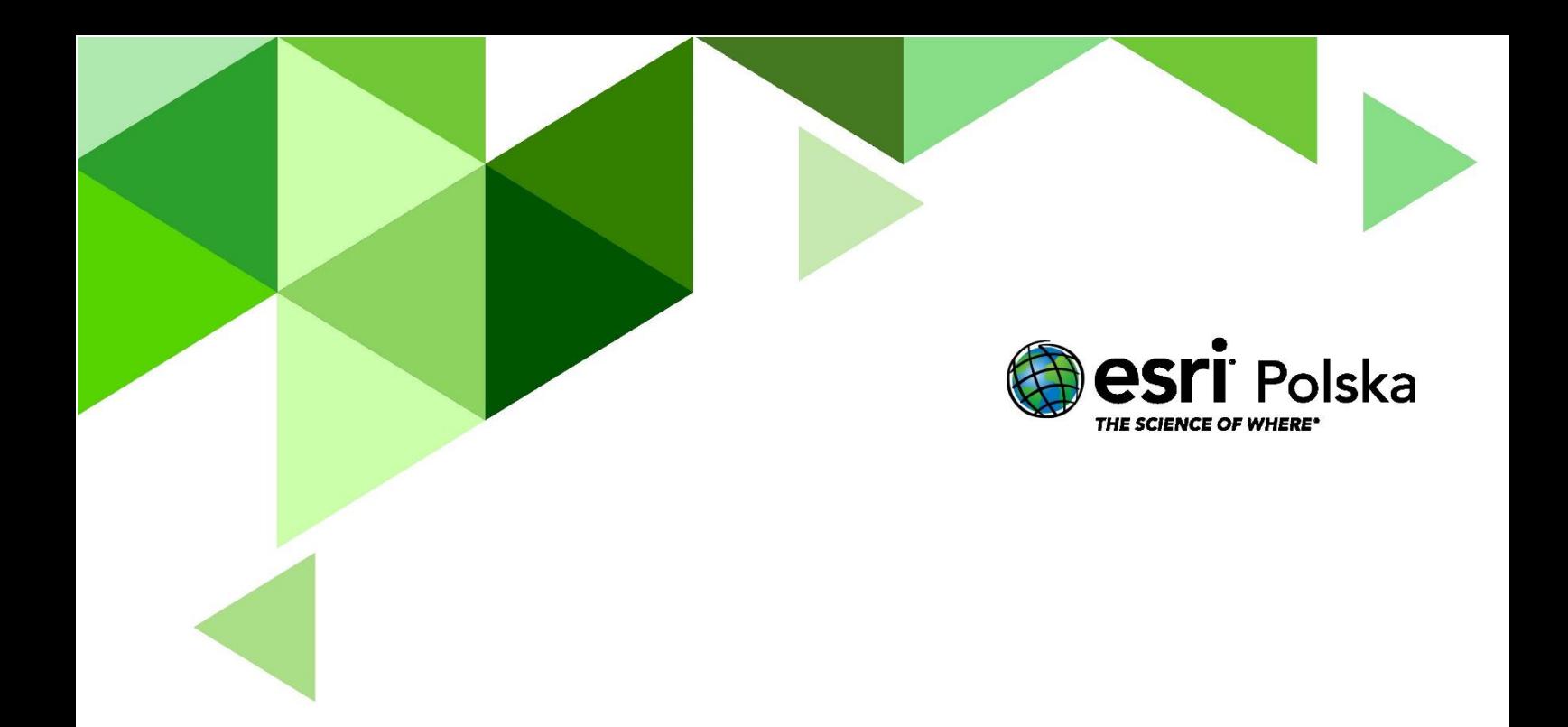

# Dziękujemy za skorzystanie z naszych materiałów.

Zespół Edukacji Esri Polska Sp. z o.o.

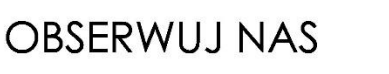

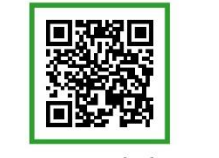

Platforma edukacyjna

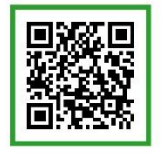

Facebook

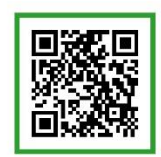

Grupa nauczycieli

# Geografia